# Test Team JBA (日本バスケットボール協会 会員登録管理システム) 年度更新後の登録手続きガイド[役員・審判・コーチ用](2017/3/9 版)

# ■年度更新について

- ●「年度更新」とは、新年度の受付開始(3/10)直前に行われる更新処理です。
- メンバーは、年度更新の前に、何もする必要はありません。
- 年度更新後、メンバーの状態が変わりますので、平成 29 年度の登録手続きを行ってください。

◆年度更新後の状態と登録手続きの概要(詳しくは p.2 以降参照)

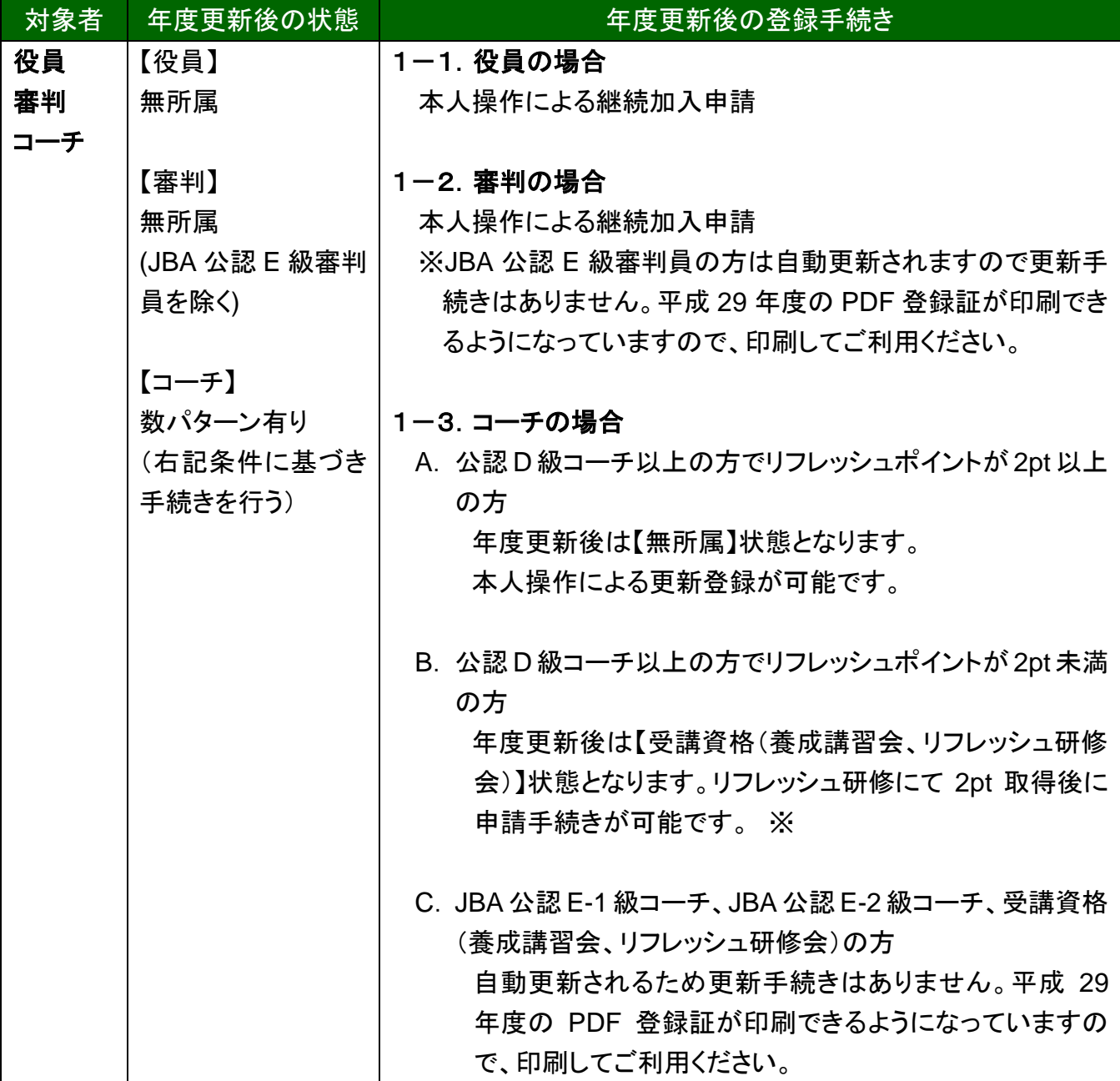

※D 級以上の公認コーチの方は、取得 4 年目以降の継続加入申請を行うためにリフレッシュポイ ントが 2pt 以上必要です。

資格取得 4 年目以降で過去 4 年間のリフレッシュポイントが 2pt 未満だった方は自動的に【受講資 格(養成講習会、リフレッシュ研修会)】状態となり、継続申請は行えません。

## 1.役員・審判・コーチの手続き

選手・役員・審判・コーチの2つ以上の手続きを行う場合、本人操作であれば一度の手続きでチー ムへの継続・加入申請と役職・資格の登録を同時に行えます。

#### 1-1.役員の場合

#### 前年度と同じ役職へ登録する場合(継続申請)

- ① メンバーマイページ→「チームへの加入申請/役職・資格の登録」をクリックします。
- ② 継続加入申請/登録の加入申請の「更新登録する」を選択して、「次へ進む」をクリックしま す。
- ③ メンバー情報を確認して、「次へ進む」をクリックします。
- ④ 前年度と同じ写真を使用する場合は、「この写真のまま申請/登録する」をクリックします。※1
- ⑤ 内容を確認して、「登録する」をクリックします。
- ⑥ 承認後、請求書が発行されますのでお支払いください。※2

#### 前年度と異なる役職へ登録または、初めて役職へ登録する場合

所属先(日本協会)に加入コードを確認して、加入申請を行います。

- ① メンバーマイページ→「チームへの加入申請/役職・資格の登録」をクリックします。
- ② 所属先に確認した加入コードを入力して、「次へ進む」をクリックします。
- ③ メンバー情報を入力して、「次へ進む」をクリックします。
- ④ 前年度と同じ写真を使用する場合は、「この写真のまま申請/登録する」をクリックします。※1
- ⑤ 内容を確認して、「登録する」をクリックします。
- ⑥ 承認後、請求書が発行されますのでお支払いください。※2

※1 写真の登録・変更を行う場合は、下記の 3 ついずれかの方法で行ってください。

- PC から画像ファイルをアップロードして登録
- > 携帯から写真添付メールで登録
- ▶ 携帯へ写真添付メールの送信先を送信

※2 複数の申請を同時に行った場合、すべての申請先での承認が完了すると、登録料の請求書 が発行されます。

### 更新しない場合

何もする必要はありません。

## 1-2.審判の場合

#### 前年度と同じ資格で更新登録する場合(継続申請)

- ① メンバーマイページ→「チームへの加入申請/役職・資格の登録」をクリックします。
- ② 継続加入申請/登録の加入申請の「更新登録する」を選択して、「次へ進む」をクリックしま す。
- ③ メンバー情報を確認して、「次へ進む」をクリックします。
- ④ 前年度と同じ写真を使用する場合は、「この写真のまま申請/登録する」をクリックします。※1
- ⑤ 内容を確認して、「登録する」をクリックします。
- ⑥ 承認後、請求書が発行されますのでお支払いください。※2

#### 前年度と異なる資格へ登録または、初めて資格へ登録する場合

所属先(都道府県協会審判委員会)に加入コードを確認して、加入申請を行います。

① メンバーマイページ→「チームへの加入申請/役職・資格の登録」をクリックします。

- ② 所属先に確認した加入コードを入力して、「次へ進む」をクリックします。
- ③ メンバー情報を入力して、「次へ進む」をクリックします。
- ④ 前年度と同じ写真を使用する場合は、「この写真のまま申請/登録する」をクリックします。※1
- ⑤ 内容を確認して、「登録する」をクリックします。
- ⑥ 承認後、請求書が発行されますのでお支払いください。※2

※1 写真の登録・変更を行う場合は、下記の 3 ついずれかの方法で行ってください。

- PC から画像ファイルをアップロードして登録
- > 携帯から写直添付メールで登録
- > 携帯へ写直添付メールの送信先を送信

※2 複数の申請を同時に行った場合、すべての申請先での承認が完了すると、登録料の請求書 が発行されます。

#### 更新しない場合(資格を返上する場合)

資格を更新せずに返上(取消)する場合、次の手続きを行ってください。資格を返上(取消)し、上部団体に 返上(取消)が認められますと、無資格者と同様になり、資格に対する通知(更新連絡等)も届かなくなりま す。

- ① メンバーマイページ→「チームへの加入申請/役職・資格の登録」をクリックします。
- ② 継続加入申請/登録の加入申請の「資格を返上する」を選択して、「次へ進む」をクリックします。
- ③ 返上(取消)する資格の確認画面が表示されますので、問題なければ「確認する」ボタンをクリックしま す。
- ④ 再度確認画面が表示されますので、「返上手続きをする」をクリックします。

 ※審判資格と指導者資格の両方を返上(取消)する場合、片方ずつ作業を行ってください。(審判または指導 者の資格を返上(取消) した後で、再度もう片方の返上(取消) を同様の作業で行います)

 ※返上申請が承認されますと資格は失効します。返上を行った場合、復活申請(再登録)が行えません(権 利がなくなります)のでご注意ください。

# 1-3.コーチの場合

## 【**D** 級以上の **JBA** 公認コーチライセンスをお持ちの方】

JBA 公認コーチライセンス(D 級以上)を更新する場合、以下の表に従い手続きを行ってください。 ㊟ コーチ登録規程第 7 条に基づき、4 年目以降の継続更新には過去 4 年間でのリフレッシュポイ ントが 2pt 以上必要です。(取得後 3 年間は 2pt 無くても継続申請が可能です。)

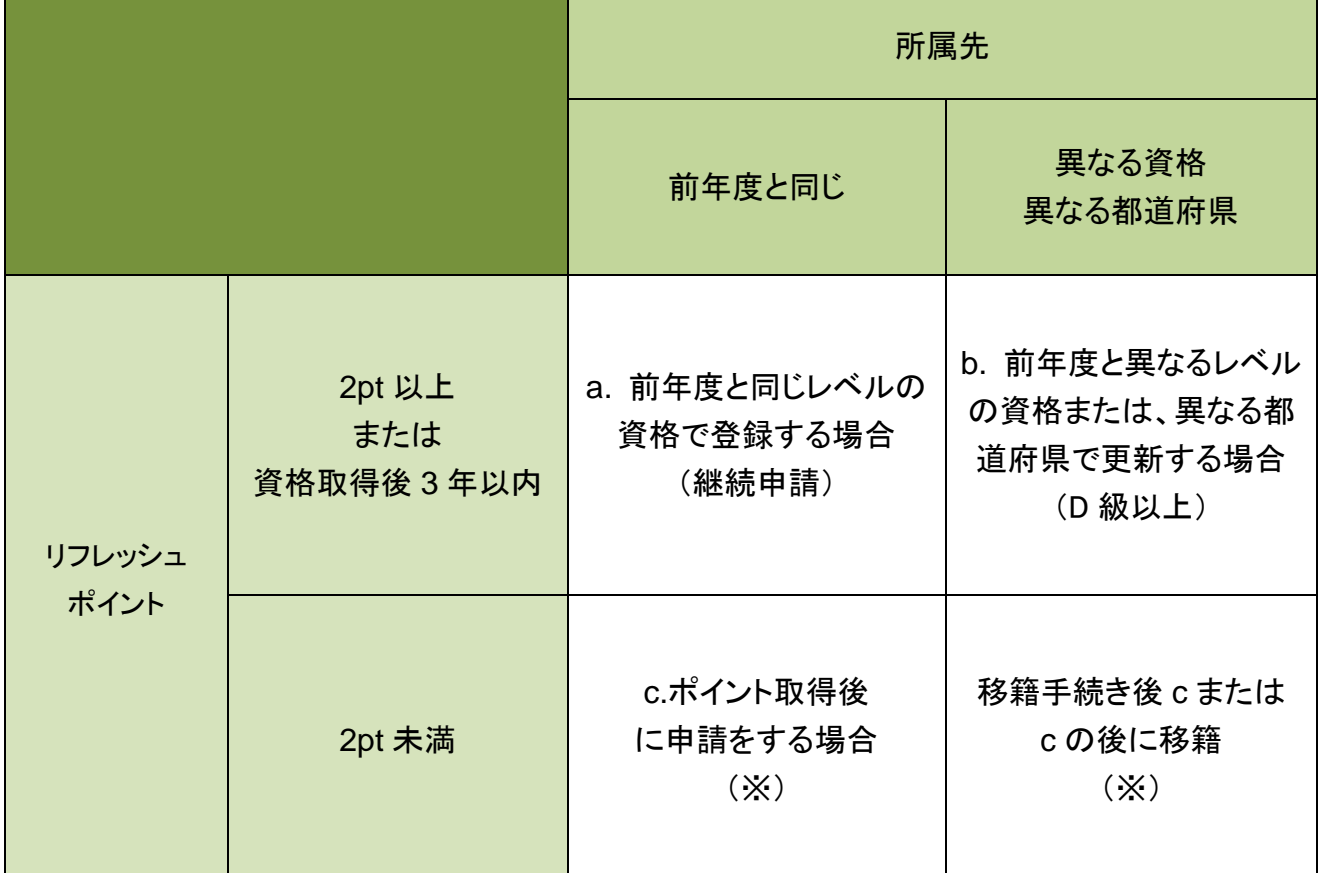

※なお、年度更新直前などリフレッシュ研修受講のタイミングによっては TeamJBA のポイント反映 が間に合わず 2pt 未満の扱い(受講資格(養成講習会、リフレッシュ研修会))になってしまう場 合があります。その際には「c.ポイント取得後に申請をする場合」の手順に従い昇格手続きを することで今年度の申請が可能です。

#### **a.** 前年度と同じレベルの資格で更新登録する場合(継続申請)

- ① メンバーマイページ→「チームへの加入申請/役職・資格の登録」をクリックします。
- ② 継続加入申請/登録の加入申請の「更新登録する」を選択し、「次へ進む」をクリックします。
- ③ 必要に応じ、メンバー情報を修正して「次へ進む」をクリックします。
- ④ 前年度と同じ写真を使用する場合は、「この写真のまま申請/登録する」をクリックします。※1
- ⑤ 内容と規約(スポーツ界における暴力行為根絶宣言)を確認して、「同意して登録する」をクリ ックします。
- ⑥ 承認後、請求書が発行されますのでお支払いください。※2

## b. 前年度と異なるレベルの資格または、異なる都道府県で更新する場合(D 級以上)

登録先(都道府県協会)に加入コードを確認して、加入申請を行います。

- ① メンバーマイページ→「チームへの加入申請/役職・資格の登録」をクリックします。
- ② 登録先に確認した加入コードを入力して、「次へ進む」をクリックします。
- ③ 必要に応じ、メンバー情報を修正して「次へ進む」をクリックします。
- ④ 前年度と同じ写真を使用する場合は、「この写真のまま申請/登録する」をクリックします。※1
- ⑤ 内容と規約(スポーツ界における暴力行為根絶宣言)を確認して、「同意して登録する」をクリ ックします。
- ⑥ 承認後、請求書が発行されますのでお支払いください。※2

## **c.**ポイント取得後に申請をする場合

そのままではポイント不足のため継続手続きを行うことは出来ませんが、2017 年 3 月末までにリ フレッシュ研修を受け 2pt 以上獲得した場合は以下の手順にて継続申請可能です。

- ① メンバーマイページ→「昇格申請」をクリックします。
- ② 前年度と同じ資格を選択して、「次へ進む」をクリックします。
- ③ 内容を確認して、「申請する」をクリックします。
- ④ 承認後、請求書が発行されますのでお支払いください。

# 【前年度の受講資格(養成講習会、リフレッシュ研修会)、**E-1**、**E-2** 級のライセンス保持者が、前 年度と異なるレベルの資格で登録する場合(昇格申請)】

マイページにログインし、コーチライセンスの昇格申請を行います。

- ① メンバーマイページ→「昇格申請」をクリックします。
- ② 昇格先の資格を選択して、「次へ進む」をクリックします。
- ③ 内容を確認して、「申請する」をクリックします。
- ④ 承認後、請求書が発行されますのでお支払いください。

※1 写真の登録・変更を行う場合は、下記の 3 ついずれかの方法で行ってください。

- **▶ PC から画像ファイルをアップロードして登録**
- > 携帯から写真添付メールで登録
- 携帯へ写真添付メールの送信先を送信

※2 複数の申請を同時に行った場合、すべての申請先での承認が完了すると、登録料の請求書 が発行されます。

## 更新しない場合(資格を返上する場合)

資格を更新せずに返上(取消)する場合、次の手続きを行ってください。資格を返上(取消)し、上部団体に 返上(取消)が認められますと、無資格者と同様になり、資格に対する通知(更新連絡等)も届かなくなりま す。

- ① メンバーマイページ→「チームへの加入申請/役職・資格の登録」をクリックします。
- ② 継続加入申請/登録の加入申請の「資格を返上する」を選択して、「次へ進む」をクリックします。
- ③ 返上(取消)する資格の確認画面が表示されますので、問題なければ「確認する」ボタンをクリックしま す。
- ④ 再度確認画面が表示されますので、「返上手続きをする」をクリックします。

 ※審判資格と指導者資格の両方を返上(取消)する場合、片方ずつ作業を行ってください。(審判または指導 者の資格を返上(取消) した後で、再度もう片方の返上(取消) を同様の作業で行います)

 ※返上申請が承認されますと資格は失効します。返上を行った場合、復活申請(再登録)が行えません(権 利がなくなります)のでご注意ください。

## 2.補足:メンバーパスワード問合せ方法

# 【方法1】チーム責任者によって一括登録された後メールアドレス変更をしておらず、チ ームに所属中の場合

チーム責任者にパスワードをお聞きください。

今後、チーム責任者に一括登録された選手で、本人操作によるメールアドレス変更履歴のない方 のパスワードは、配下選手一覧画面に表示されます。(従来は非表示でした)

#### 【方法2】メールアドレスが設定されている場合

- ① メンバーログイン画面→「パスワードをお忘れの方はこちら」をクリック
- ② メンバーID を入力して、「確認する」をクリックします。
- ③ 登録されているメールアドレスに、パスワードが通知されます。

もしメールアドレスがクリアされた(未設定)状態の場合、「メールアドレスが登録されていません」 と表示され、【方法3】へのリンクが表示されます。

登録されているメールアドレスでメールが受信できない場合、パスワードを確認する方法はありま せん。本人確認を行うための登録項目が多くないため、偽りの問合せの可能性を無視できないた めです。

今回、この場合の対策として、予備メールアドレスの登録を可能にしました。メンバーの登録項目 に「予備メールアドレス」が追加されます。パスワード問合せを行ったときに、主たるメールアドレス だけでなく、予備メールアドレスへもパスワードが送信されます。

#### 【方法3】メールアドレスが設定されておらず、無所属の場合

- ① メンバーログイン画面→「メールアドレスが設定されていない方はこちら」をクリックします。
- ② 【メンバーID、カナ氏名、生年月日、性別】を入力して、「確認」をクリックします。
- ③ 表示された内容が、自分であることを確認して、「メール設定」をクリックします。既にメールア ドレスが設定されている場合、表示されません。
- ④ 受信できるメールアドレスを入力して、「登録する」をクリックします。
- ⑤ 受信したメールの URL をクリックします。
- ⑥ パスワードを入力して、「確認画面へ」をクリックします。

「確定する」をクリックすると、メールアドレスおよびパスワードが変更されます。

以上